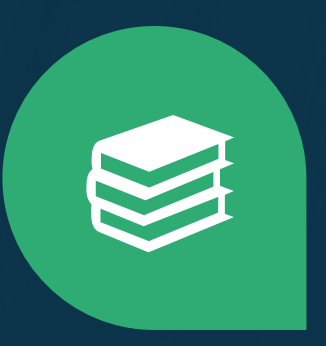

## **Inova One-on-One Partnering Tutorial**

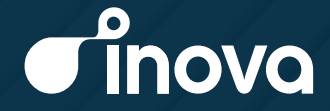

**COVID-19 Partnering Conference**

## **Contents**

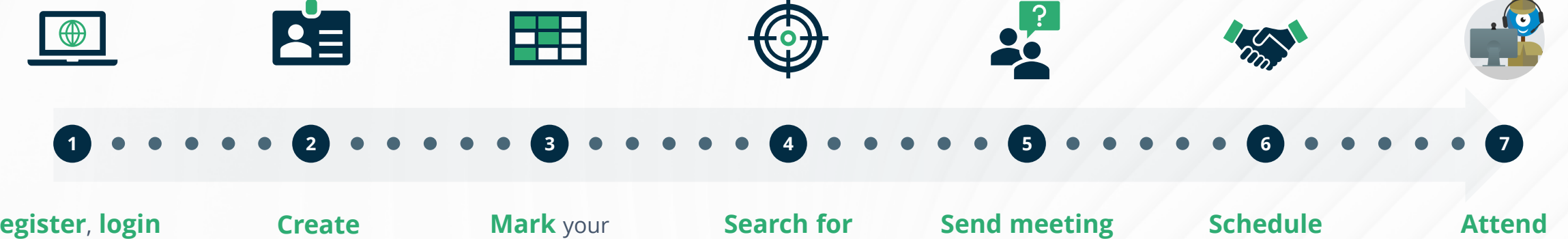

**Register**, **login** and network

**Create** your profile

**Mark** your availability and set your time zone

**Search for** companies to meet with

requests

**Schedule** accepted meetings

**Attend** your meetings

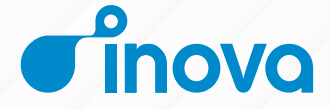

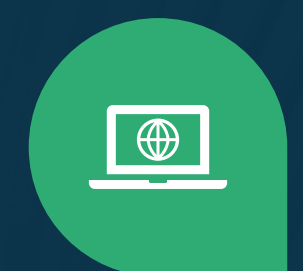

## <span id="page-2-0"></span>1. **Register & Log-in**

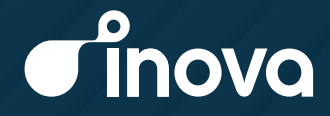

#### **1 Register & Login**  $\cdots$   $\cdots$   $\odot$   $\odot$   $\odot$   $\odot$   $\odot$   $\odot$

## **Registration Key Dates**

- Once your registration has been approved, you will receive a confirmation email from [partnering@virtual-partnering.com](mailto:partnering@virtual-partnering.com).
- Once the partnering platform opens you will receive login instructions from [partnering@virtual-partnering.com](mailto:partnering@virtual-partnering.com).
- Start self-scheduling your meetings as soon as they are accepted. Partnering meetings will take place during the conference.

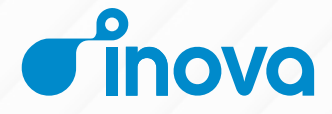

#### **1 Register & Login [2](#page-7-0) [3](#page-13-0) [4](#page-18-0) [5](#page-23-0) [6](#page-29-0) [7](#page-34-0)**

## **Logging in**

If you have already used the partnering system at a previous event, you may use the same password. The email will also contain a link to reset your password in case you have forgotten it.

If this is your first time using Inova's partnering system, you will need to reset your password using the link provided in the email.

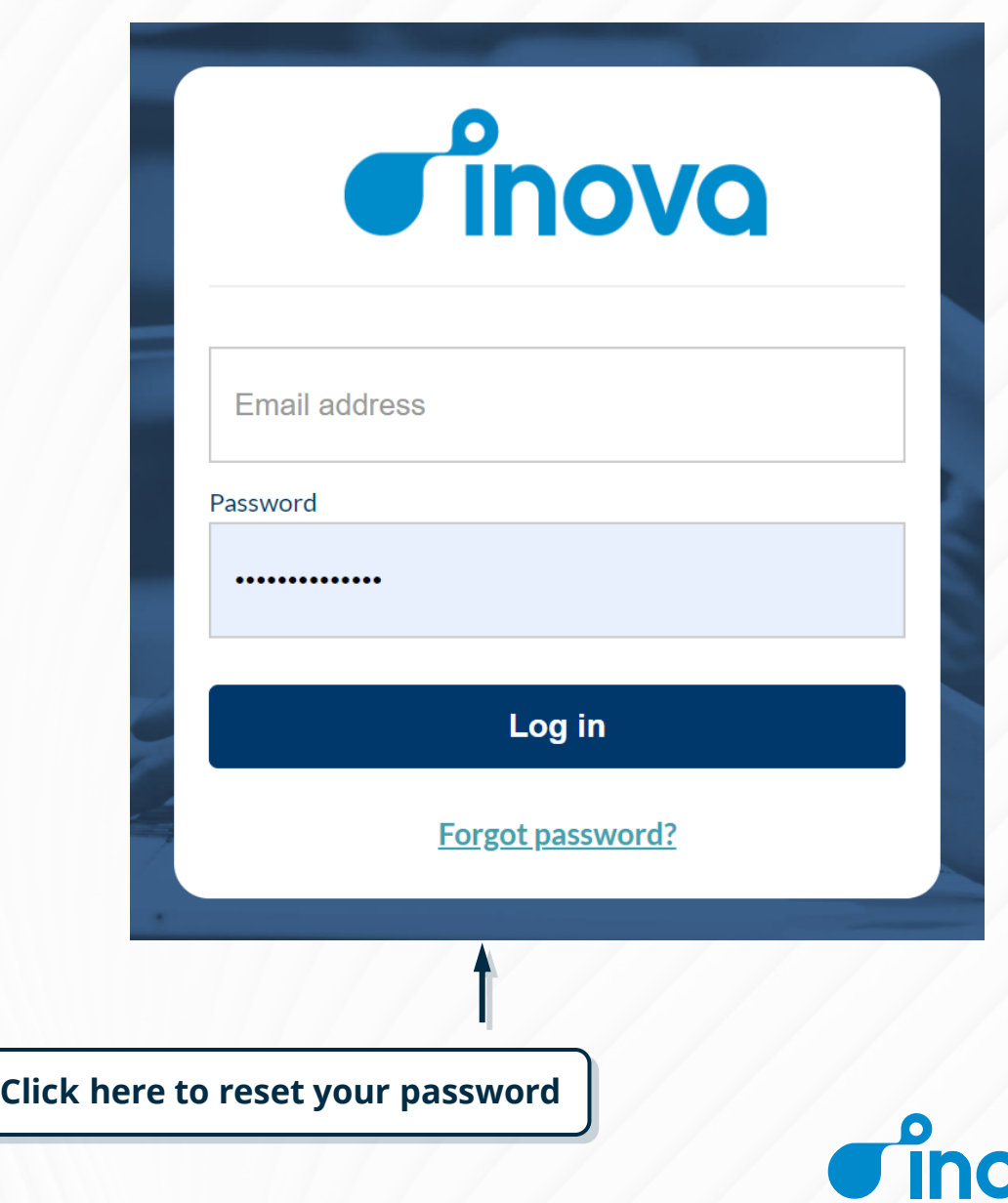

#### **1 Register & Login [2](#page-7-0) [3](#page-13-0) [4](#page-18-0) [5](#page-23-0) [6](#page-29-0) [7](#page-34-0)**

### **Overview of the home page**

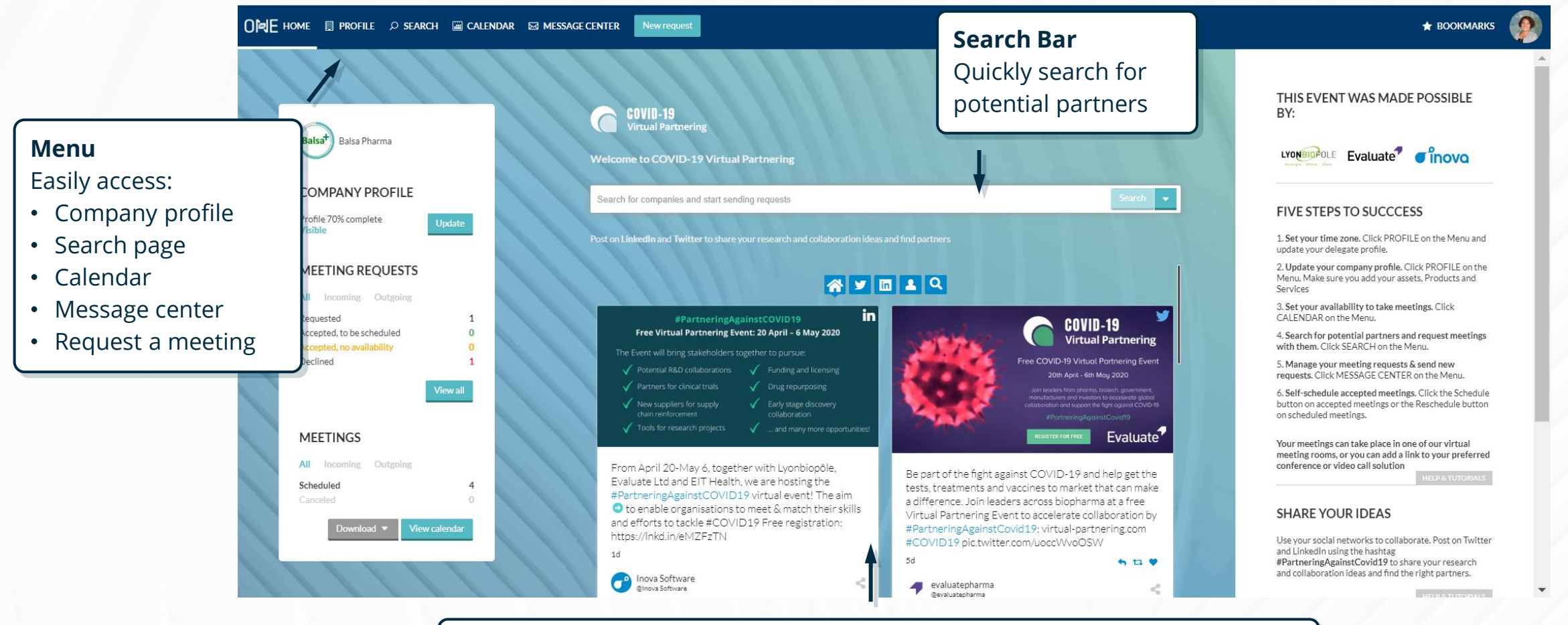

**Partnering Feed** Network with other companies using the hashtag #PartneringAgainstCovid19

**inovo** 

#### **1 Register & Login [2](#page-7-0) [3](#page-13-0) [4](#page-18-0) [5](#page-23-0) [6](#page-29-0) [7](#page-34-0)**

## **Network through social media & the partnering feed**

Use your social networks to collaborate.

Post on Twitter and LinkedIn using the hashtag **#PartneringAgainstCovid19** to share your research and collaboration ideas.

Your posts will appear on the partnering feed on the homepage.

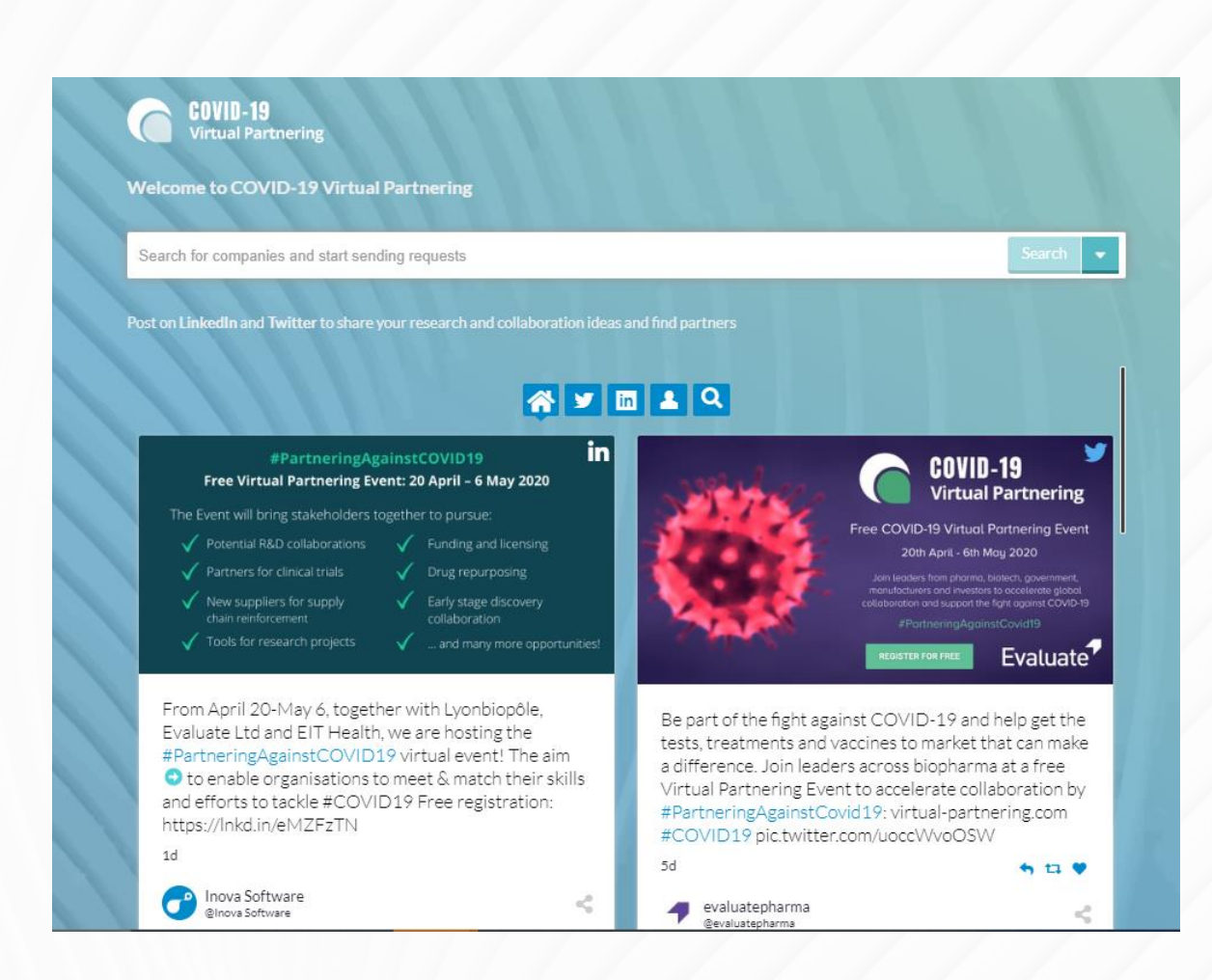

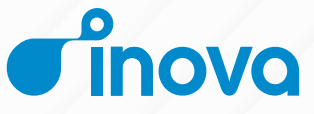

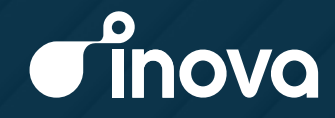

## <span id="page-7-0"></span>2. **Create your profile**

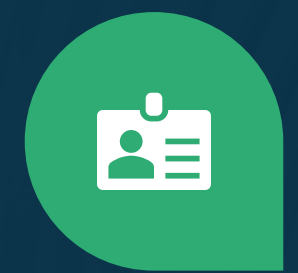

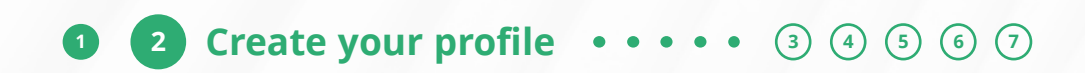

## **Create your profile**

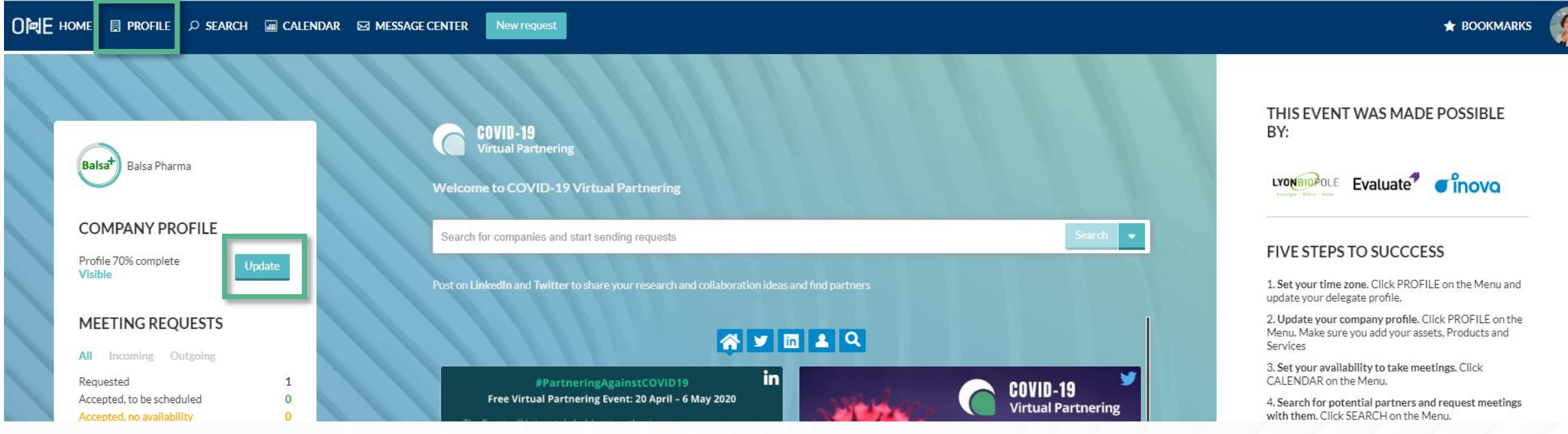

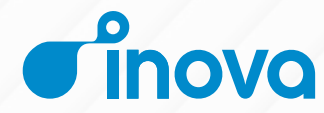

#### **[2](#page-7-0) [Create your profile](#page-7-0)**  $\bullet \bullet \bullet \bullet \bullet \bullet \circ \circ \circ \circ \circ \circ \circ \circ \circ \circ$

## **Company profile**

- 1. Complete all applicable fields, especially those in the Description, Areas of Interest, Financials, and Contact Information sections
- 2. Add Assets, Services, and Market Products if applicable
- 3. Upload your company's logo
- 4. Upload documents, graphics, and videos

**TIP**: All company and delegate profiles will be pre-populated with information from the registration form. However, it is important to complete your profiles as much as possible.

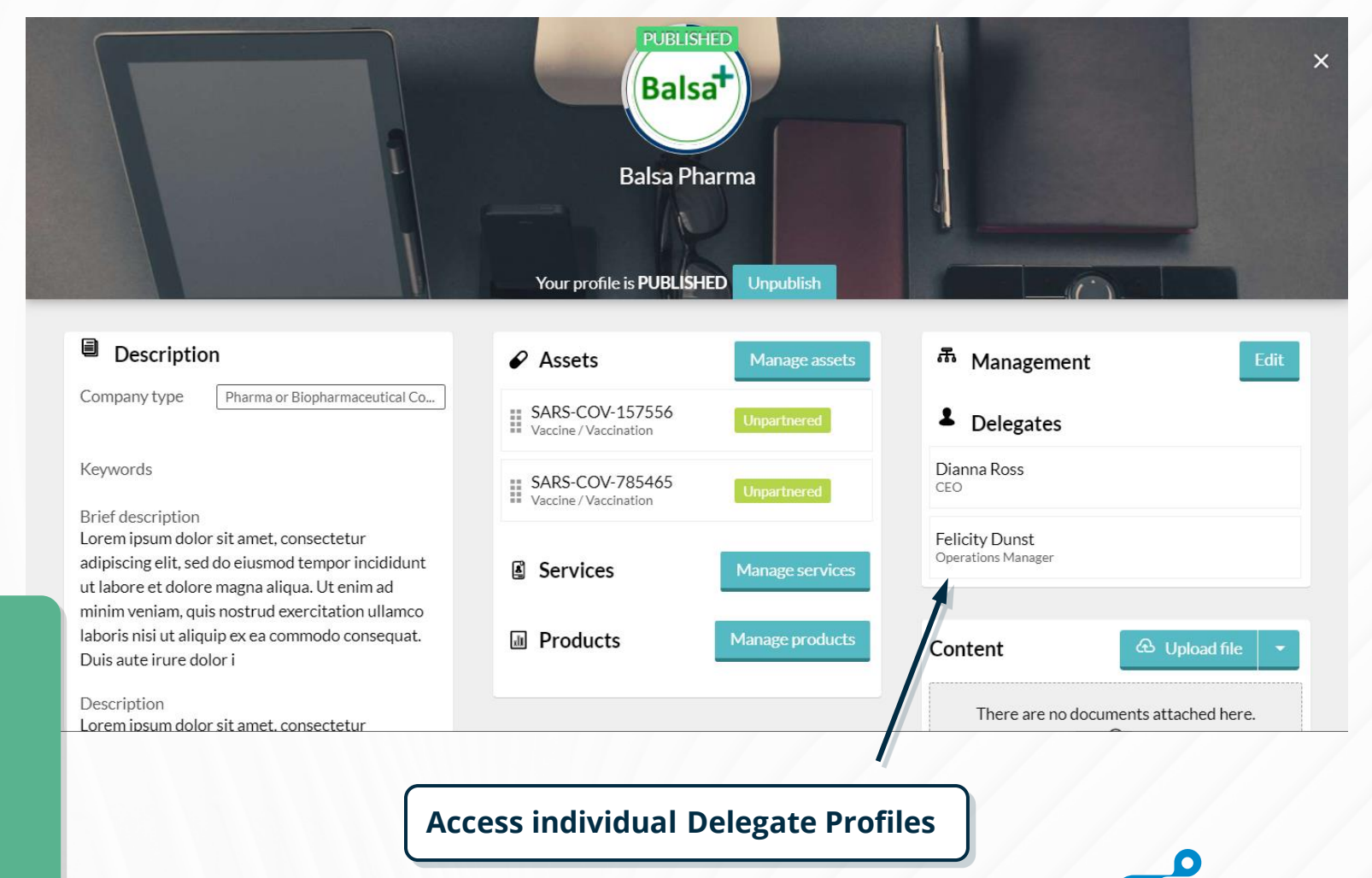

#### **[2](#page-7-0) [Create your profile](#page-7-0)**  $\bullet \bullet \bullet \bullet \bullet \bullet \circ \circ \circ \circ \circ \circ \circ \circ \circ \circ$

# **and Market Products**

- 1. Click Manage drug assets, services, or market products
- 2. Type in the item's name to add a new name, or click Add to re-add existing item
- 3. Click Create
- 4. Complete all applicable fields, especially those found under Description and Classification
- 5. Upload supporting documents, graphics, and videos

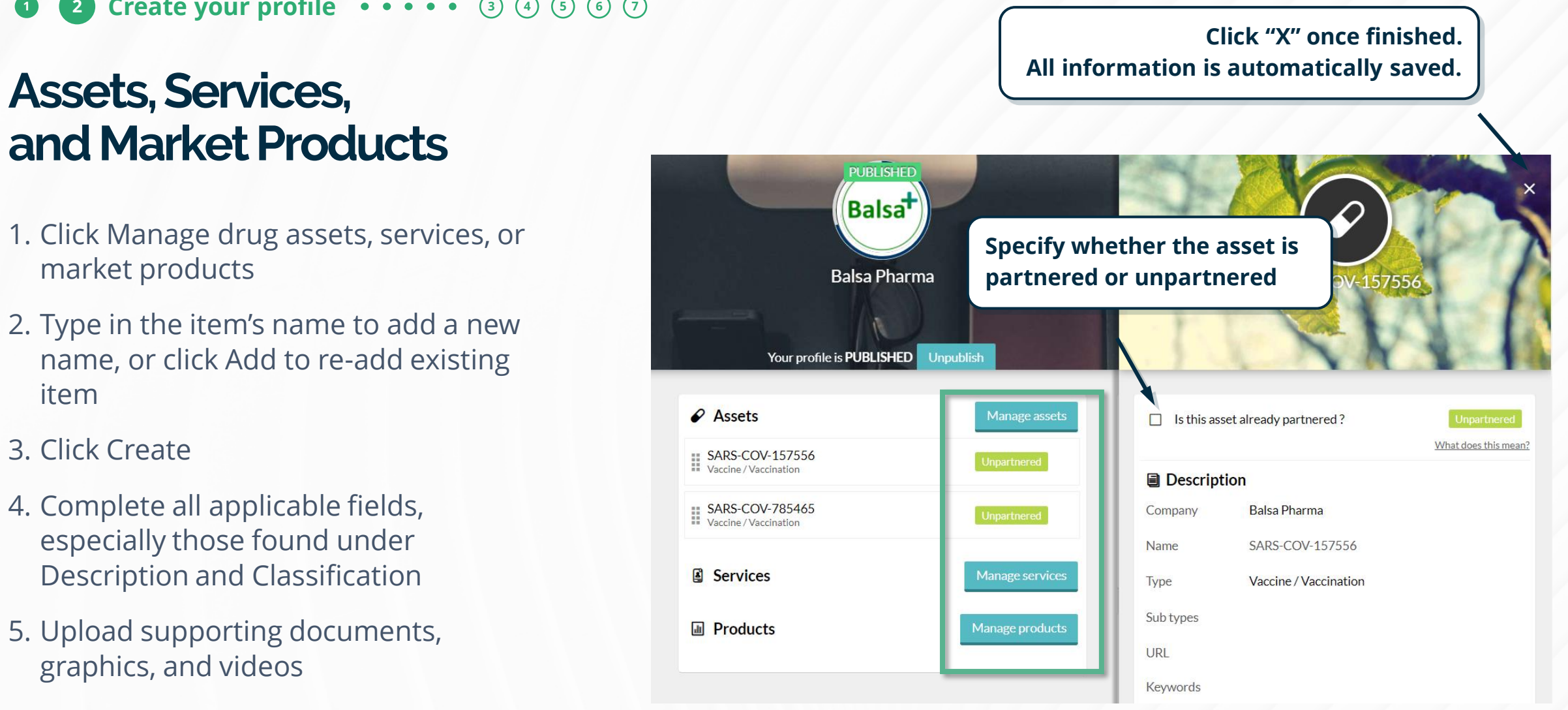

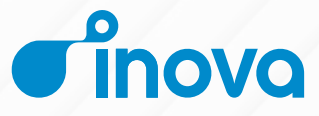

#### **[2](#page-7-0) [Create your profile](#page-7-0)**  $\bullet \bullet \bullet \bullet \bullet \circ \circ \circ \circ \circ \circ \circ \circ$

### **Delegate profile**

- 1. Complete all applicable fields, especially Job Title, Professional Background, and Area of Expertise
- 2. Upload your photo
- 3. Set your time zone. This will be added to your calendar, making it easier to schedule meetings during your business hours.

**TIP:** As with your Company Profile, there are no required fields, but all information is searchable. The more you fill out, the easier you will be for potential partners to find.

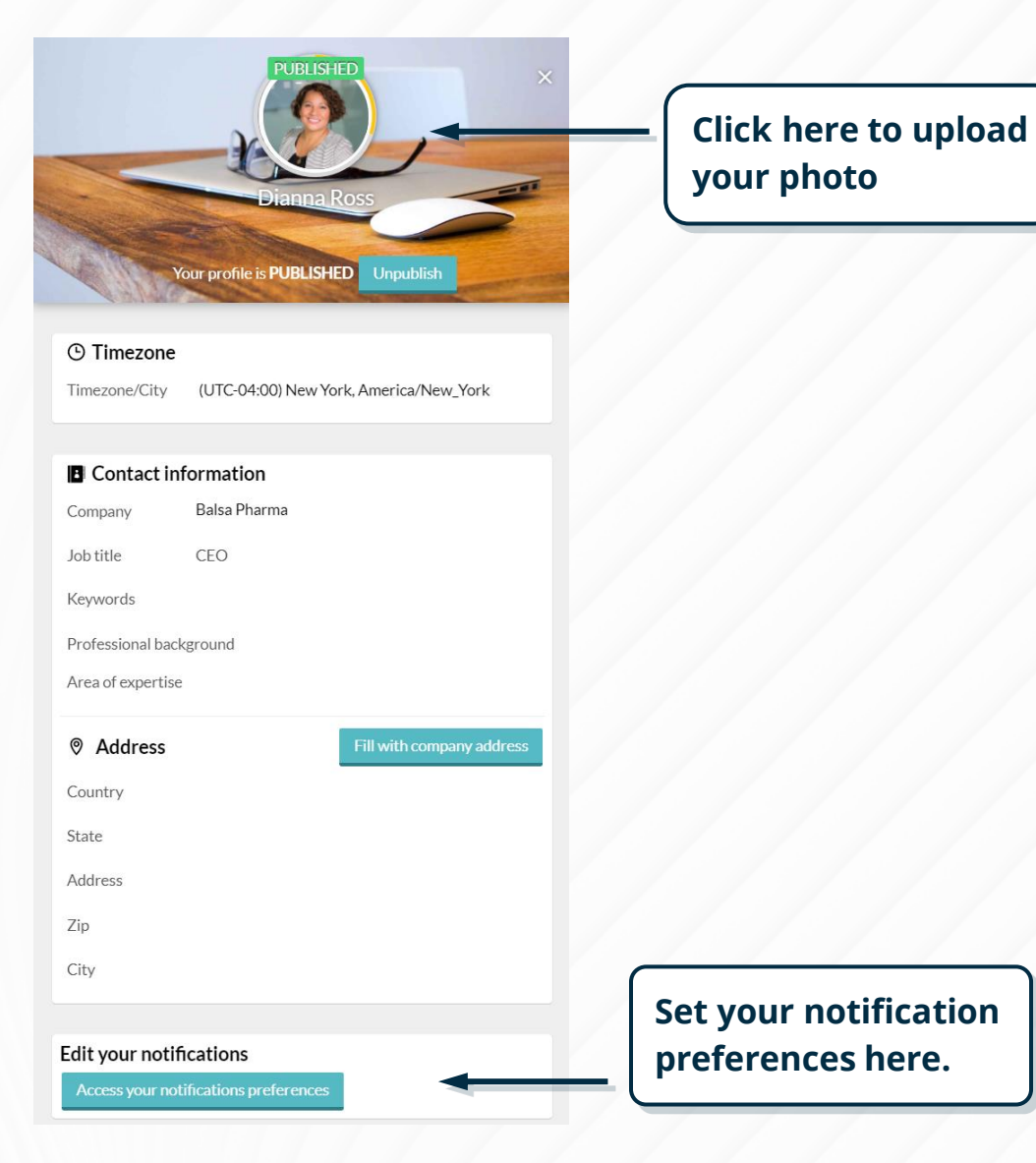

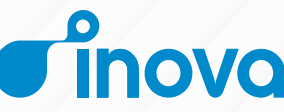

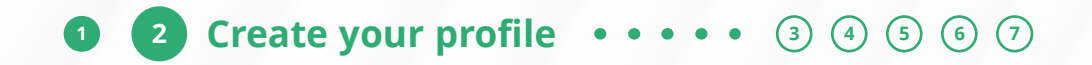

### **Notification Preferences**

#### Tailor your notification preferences from your profile.

Edit your notifications

Access your notifications preferences

**TIP**: To CC an additional recipient on your email notifications (e.g. an assistant or colleague helping to manage your meeting activity), click here.

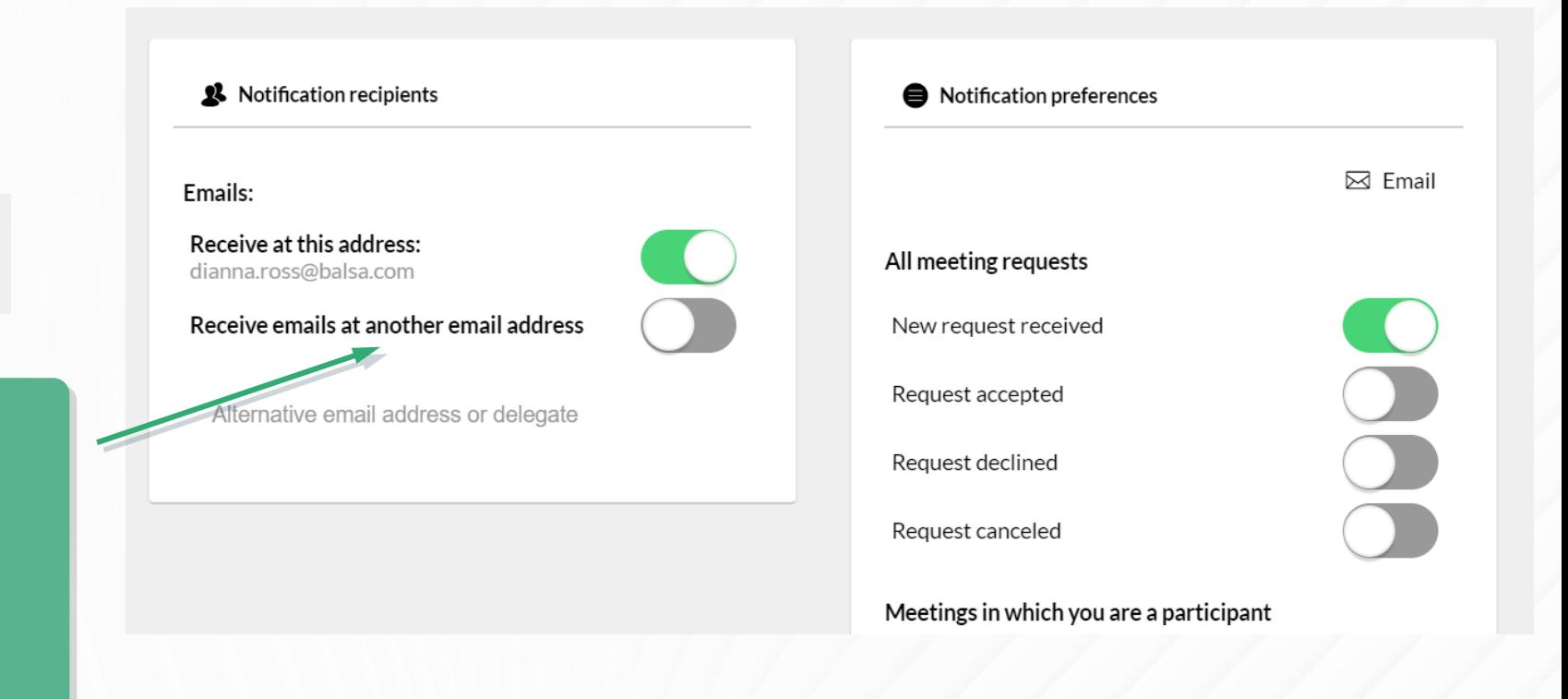

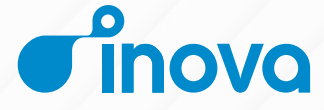

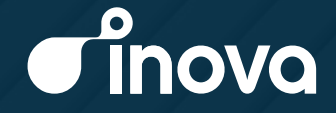

## <span id="page-13-0"></span>3. **Mark your availability**

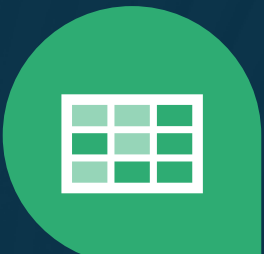

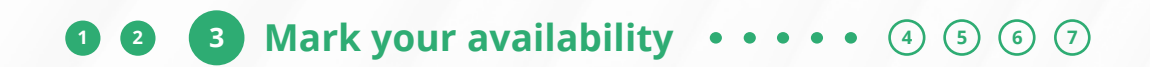

## **Mark your Availability**

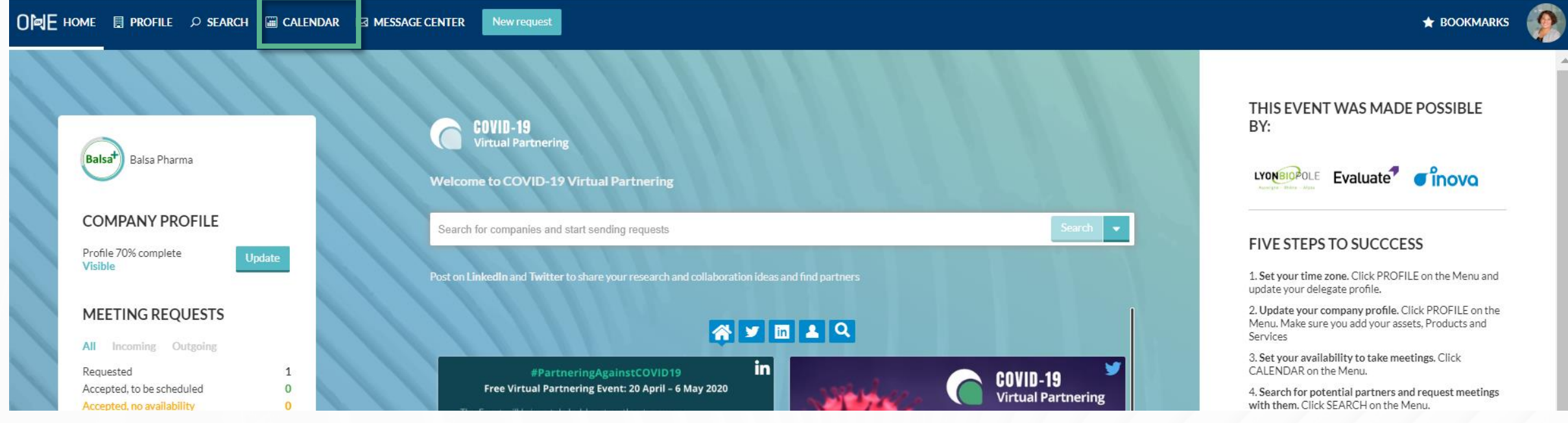

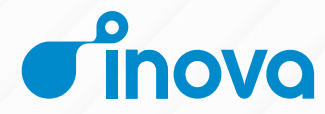

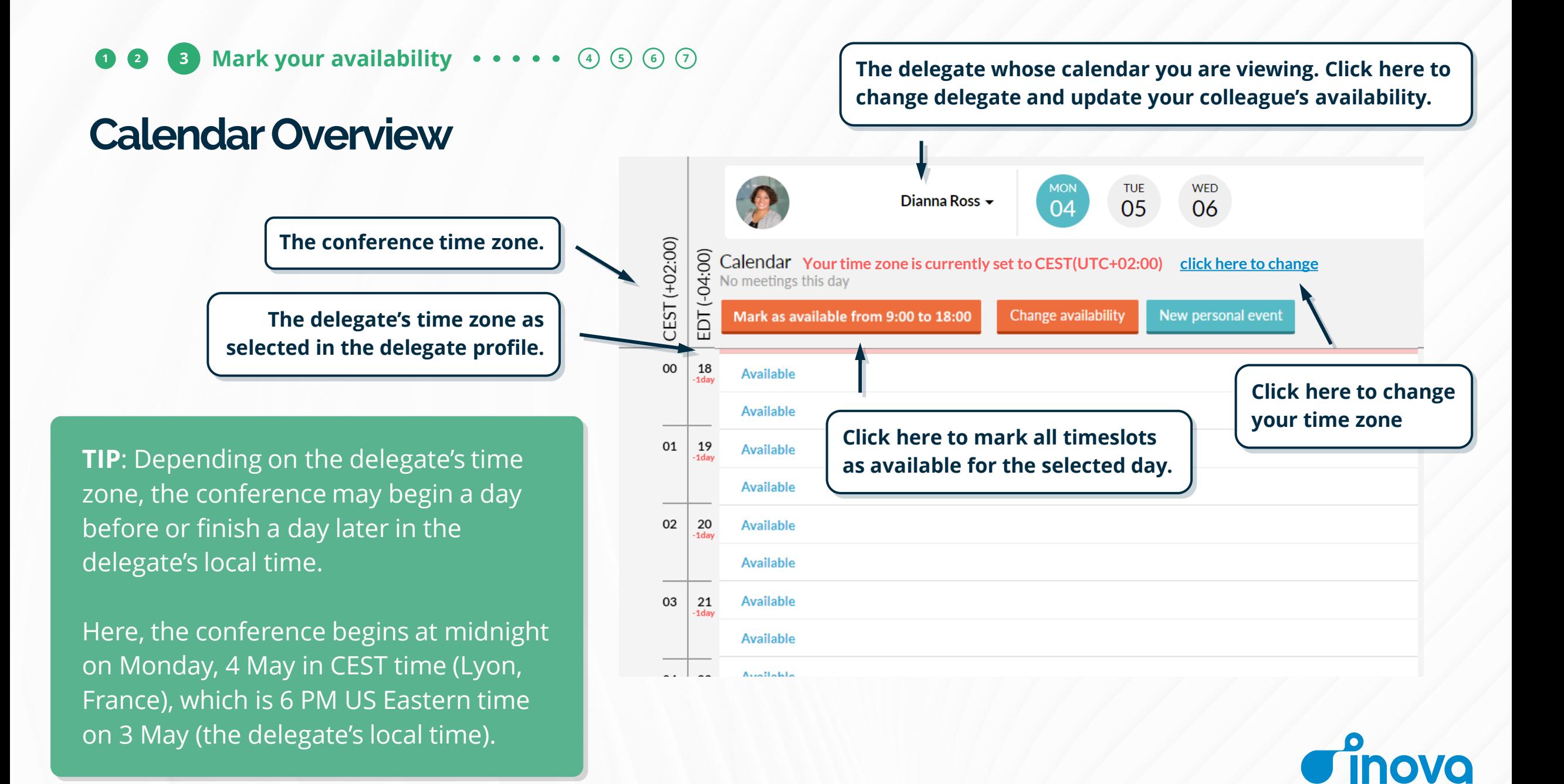

#### **[1](#page-2-0) [2](#page-7-0) [3](#page-13-0) [Mark your availability](#page-13-0) [4](#page-18-0) [5](#page-23-0) [6](#page-29-0) [7](#page-34-0)**

## **Calendar: Updating Your Availability**

- 1. Select the appropriate delegate from the top left drop-menu
- 2. Update your availability
	- A. Select the correct day of the week
	- B. Click Change availability
	- C. Mark the timeslots available (or unavailable) by clicking Change, or update the entire day
	- D.Click Save and return to calendar

**PLEASE NOTE**: Your Calendar is unavailable by default. You must have at least one available timeslot in order to send and accept meeting requests.

**entire day and then updating individual timeslots as necessary. TUE WED** Dianna Ross -04 05 06 CEST (+02:00) EDT (-04:00) Calendar 3 Meetings that day Save and return to calendar Cancel New personal event Update entire day This time slot is NOT available for meetings 06 **Not Available** 12 change This time slot is NOT available for meetings **Not Available** change This time slot is NOT available for meetings 13 07 **Not Available** change This time slot is NOT available for meetings **Not Available** change This time slot is available for meetings 14 08 **Available** change This time slot is available for meetings **Available** change This time slot is available for meetings 15 09 **Available** change This time slot is available for meetings **Available** change This time slot is available for meetings 10 **Available** 16 change This time slot is available for meetings **Available** change

**Save time by first updating the** 

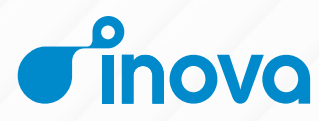

#### **[1](#page-2-0) [2](#page-7-0) [3](#page-13-0) [Mark your availability](#page-13-0) [4](#page-18-0) [5](#page-23-0) [6](#page-29-0) [7](#page-34-0)**

# **Exporting Your Schedule**

In the calendar, you are also able to:

- 1. View your scheduled partnering meetings
- 2. Export your individual and/or combined company schedule

**PLEASE NOTE: Delegates schedule** their own meetings. Once a meeting has been accepted, you can selfschedule it immediately.

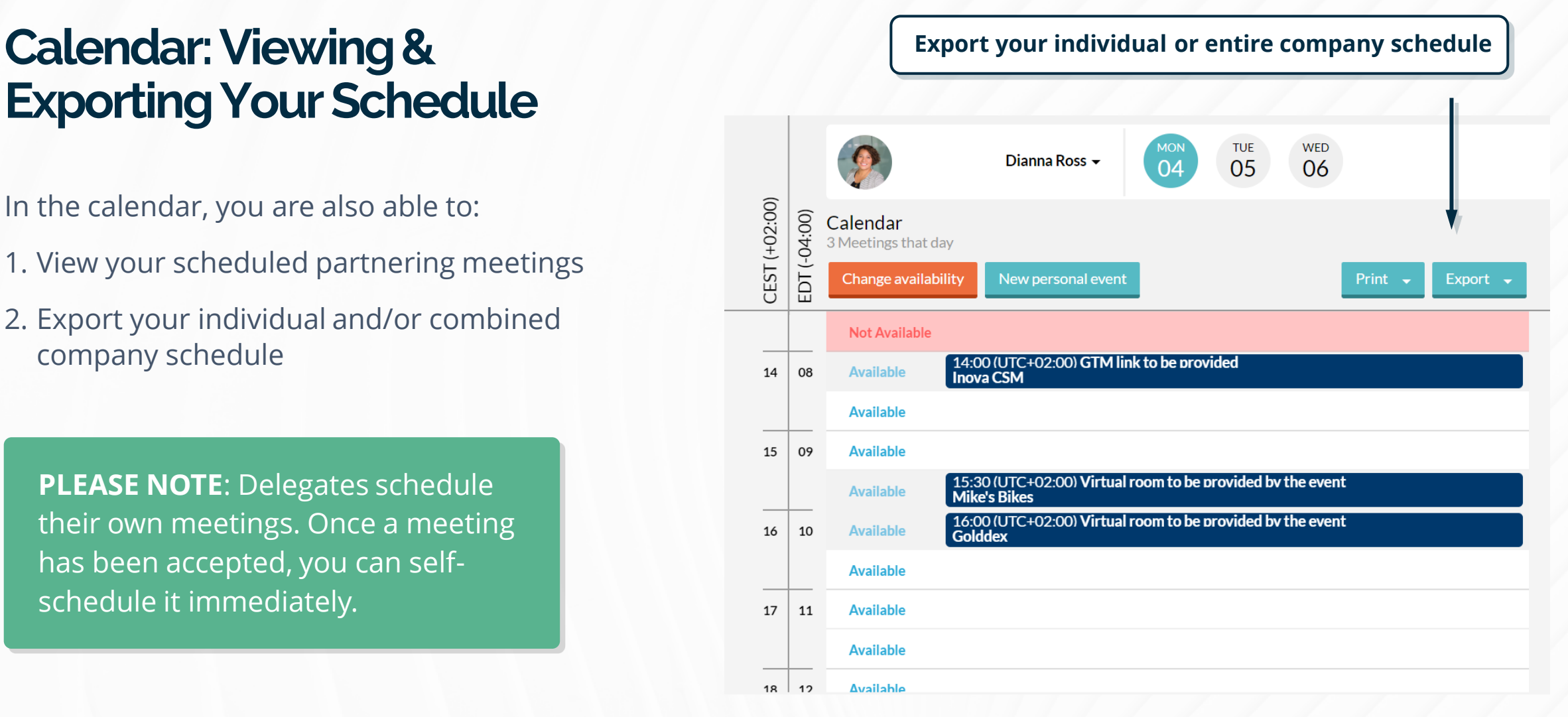

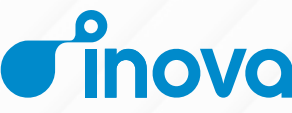

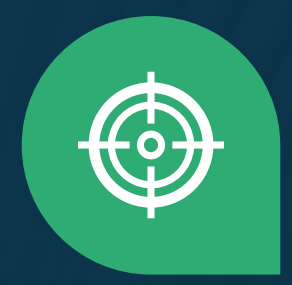

## <span id="page-18-0"></span>4. **Search for companies to meet with**

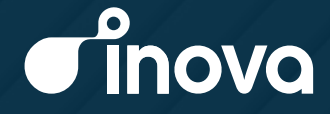

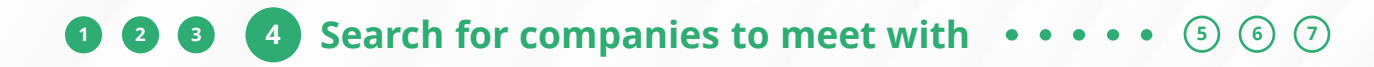

### **Search for companies to meet with**

Get started with the search feature either by clicking on search in the menu or starting your search directly in the search bar on the home page.

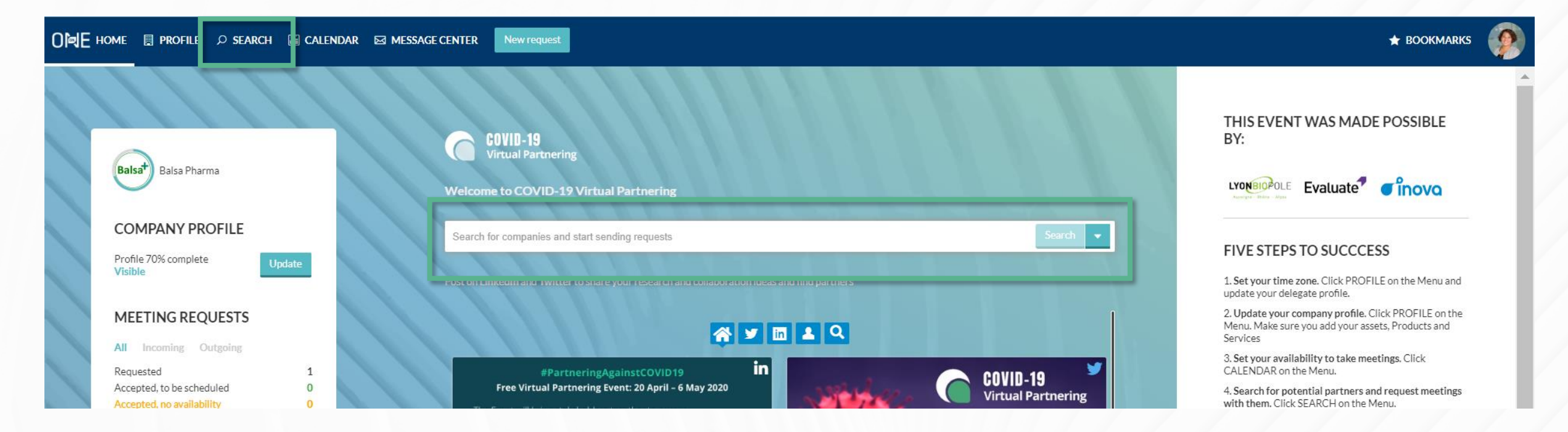

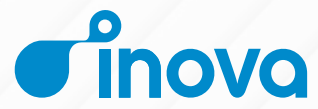

#### **[1](#page-2-0) [2](#page-7-0) 2 [3](#page-13-0) 2 [6](#page-29-0) 6 6** *2* **<b>3 6** *6 9 9 9 9 9* **<b>***9 9 9 9 9 9 9 9 9 9 9 9 9 9 9 9 9 9 9 9 9 9 9 9* **Export your specific Search Search Search COVER <b>Search Search Search Search Excel Search Search Search Search Search Search Search Search Search Search Search Search Search Search Search Search S and monitor results Search by Companies, Delegates, Assets, Market Products, or Services** Search history Search tips Saved searches Export  $\circ$  Type text here to search the directory Search **Advanced search** Modification date  $\overline{\phantom{a}}$ Filters (0) Modification date **Sort your**   $A-Z$ Companies (7) Delegates (9)  $\curvearrowleft$  Assets (3)  $\overline{\mathsf{d}}$  Products (2)  $\sqrt{2}$  Services (2) **search results** Relevancy **GOLDDEX** Biotech Japan view website **CHEDULED** 1 prior meeting 0 notes Lorem ipsum dolor sit amet, consectetur adipiscing elit, sed do eiusmod tempor incididunt ut labore et dolore magna aliqua. Ut enim ad minim veniam, quis nostrud exercitation Make a note ullamco laboris nisi ut aliquip ex ea commodo consequat. Duis aute irure dolor i **LEXIQVOLAX** Financing / Investors / Research grants France view website **MEWREQUEST** `N Make a note Lorem ipsum dolor sit amet, consectetur adipiscing elit, sed do eiusmod tempor incididunt ut labore et dolore magna aliqua. Ut enim ad minim veniam, quis nostrud exercitation ullamco laboris nisi ut aliquip ex ea commodo consequat. Duis aute irure dolor i **Send meeting TREEQUOTE** Applicable Software Technology Company United States view website **REQUESTED requests** ididunt ut labore et dolore magna aliqua. Ut enim ad minim veniam, quis nostrud exercitation `N Make a note **PLEASE NOTE:** When viewing your own company in search results, you will not Germany view website **EZ NEW REQUEST** see "New Request" and Bookmark ididunt ut labore et dolore magna aliqua. Ut enim ad minim veniam, quis nostrud exercitation N Make a note buttons. However, other companies will see these buttons next to your company.

#### **[1](#page-2-0) [2](#page-7-0) [3](#page-13-0) [4](#page-18-0) [Search for companies to meet with](#page-18-0)**  $\cdots$  **[6](#page-29-0) 6 6 [7](#page-34-0)**

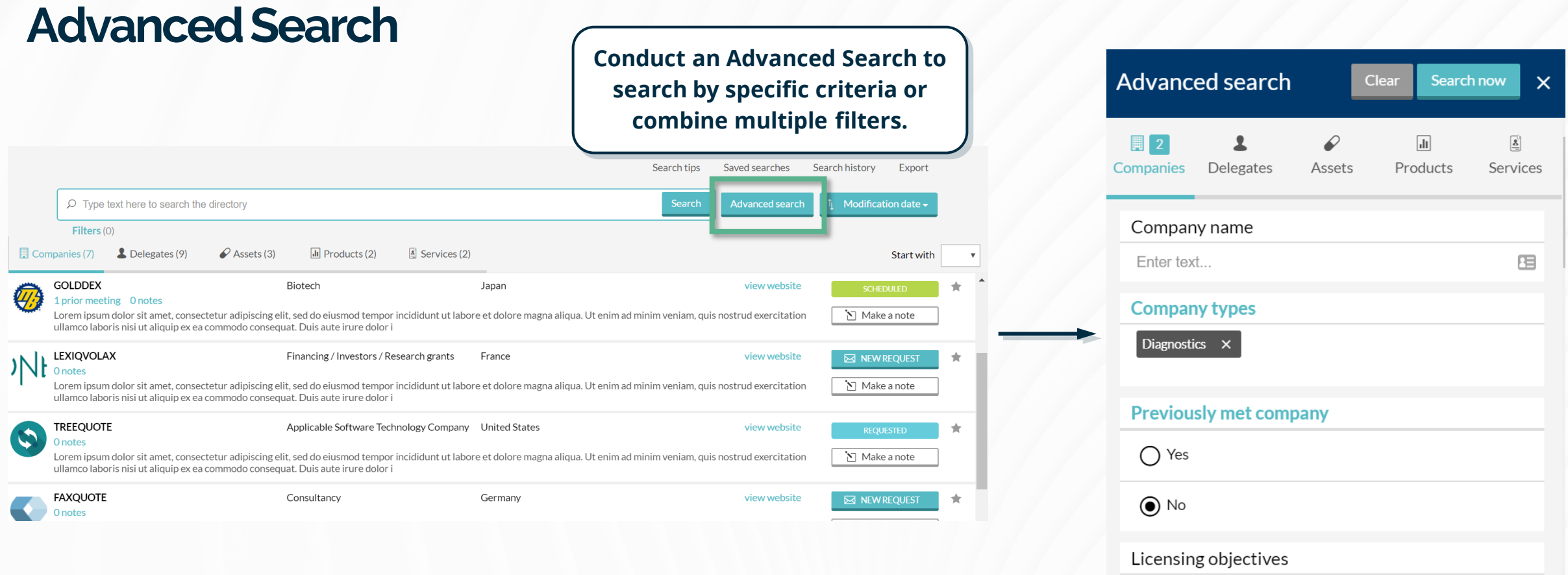

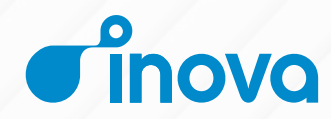

#### **[1](#page-2-0) [2](#page-7-0) 8 [4](#page-18-0) [Search for companies to meet with](#page-18-0)**  $\cdots$  **[6](#page-29-0) 6 6 [7](#page-34-0)**

### **Prior meetings**

**Quickly confirm if you have met with or had a meeting request with a company at a previous One-on-One conference by clicking on their profile.** 

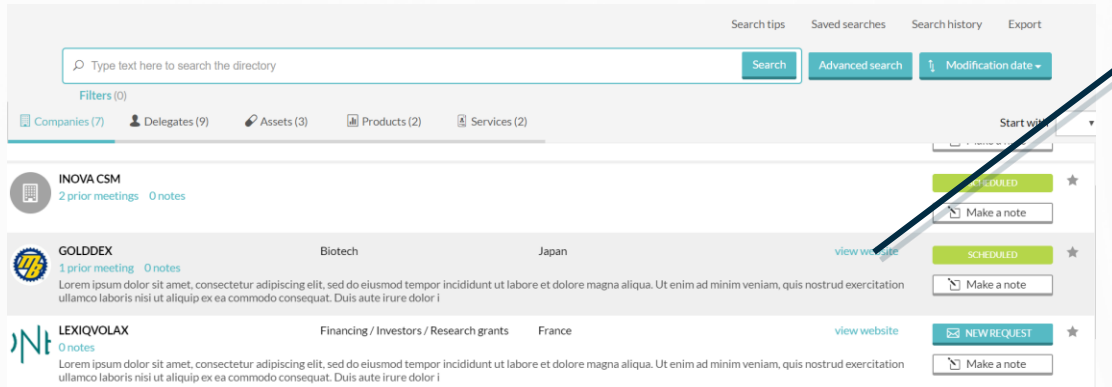

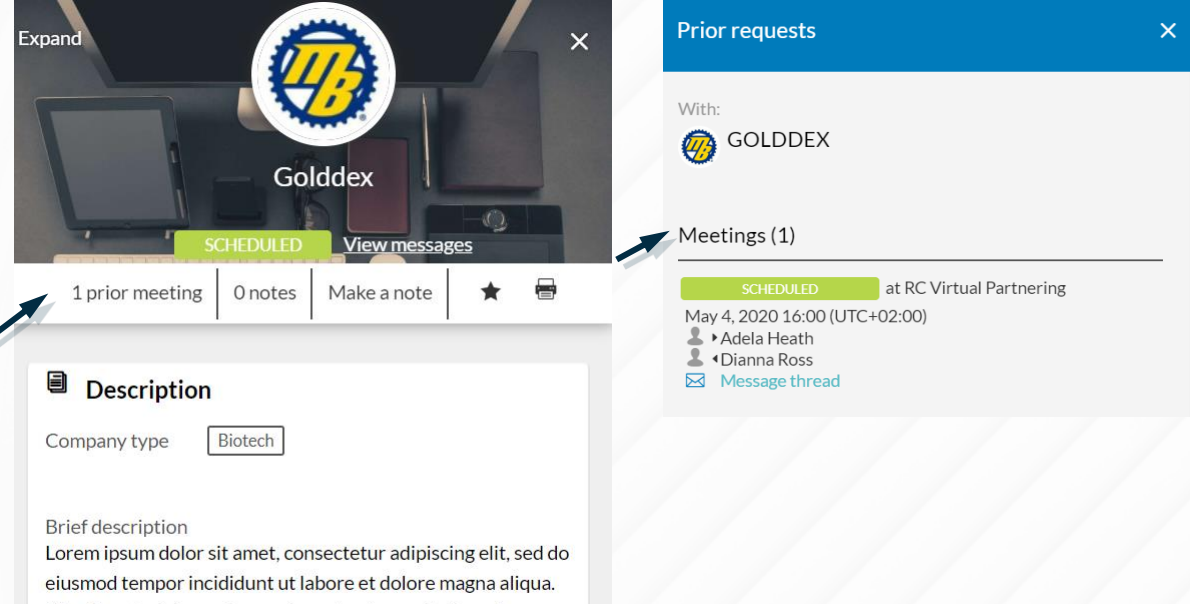

Ut enim ad minim veniam, quis nostrud exercitation ullamco laboris nisi ut aliquip ex ea commodo consequat. Duis aute irure dolor i

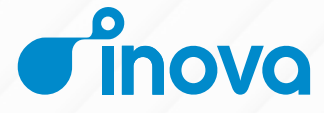

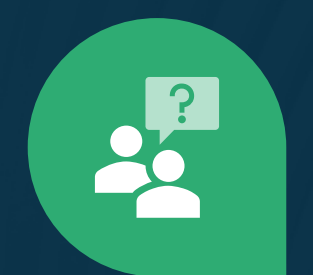

## <span id="page-23-0"></span>5. **Send meeting requests**

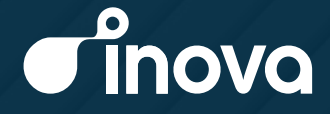

#### **[1](#page-2-0) [2](#page-7-0) 8 [6](#page-29-0) [5](#page-23-0) [Send meeting requests](#page-23-0)**  $\cdots$  **6**  $\odot$

### **Message Center**

The Message Center is set up at a company level. The same content will be displayed for all members of your company attending the conference.

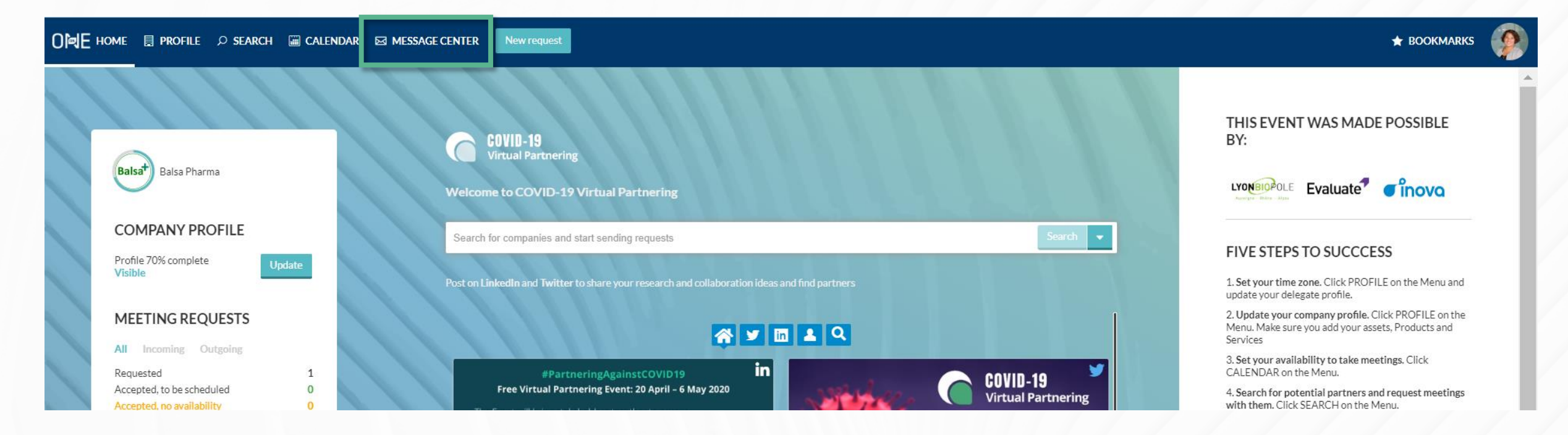

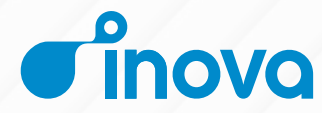

#### **[1](#page-2-0) [2](#page-7-0) 8 [4](#page-18-0) [5](#page-23-0) [Send meeting requests](#page-23-0)**  $\cdots$  **[6](#page-29-0)**  $\odot$

### **Message Center**

- 1. Personal Tag
- 2. Unread Messages
- 3. Incoming & Outgoing

**Refine and combine** 

**multiple filters** 

4. Meeting Status

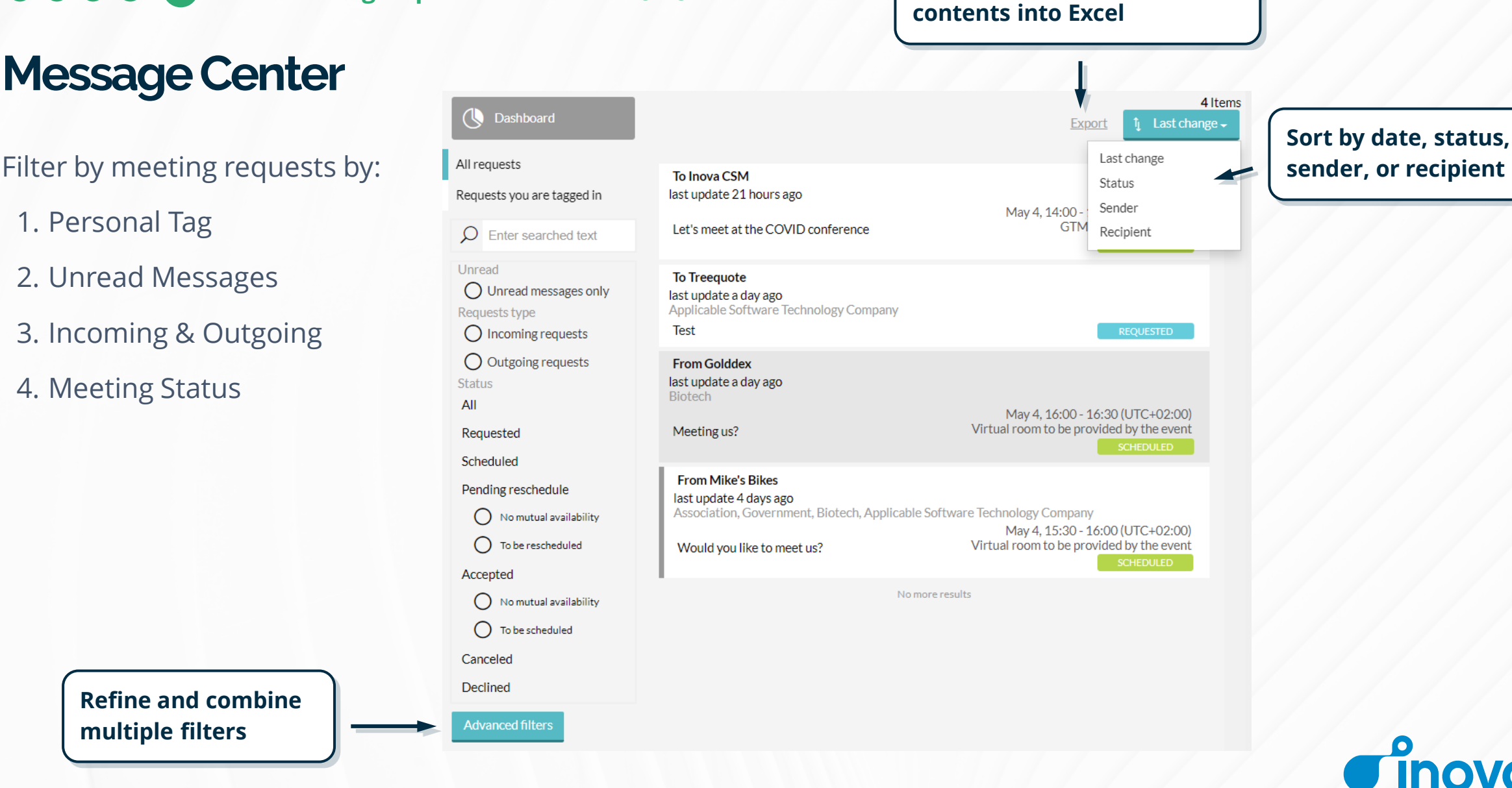

**Export your Message Center** 

novo

#### **[1](#page-2-0) [5](#page-23-0) [Send meeting requests](#page-23-0)**  $\cdots$   $\cdots$  **[6](#page-29-0)**  $\odot$

## **Sending meeting requests**

- 1. Click New Request at the top of the page, or the envelope in your search results
- 2. Type in the name of the company you'd like to meet with in the To field
- 3. Add a tailored subject and message in the Title and Message fields
- 4. Update meeting participants
- 5. Click Send Request

**PLEASE NOTE**: Outgoing requests are sent to companies rather than individuals. The receiving company will determine which participants to add to the meeting.

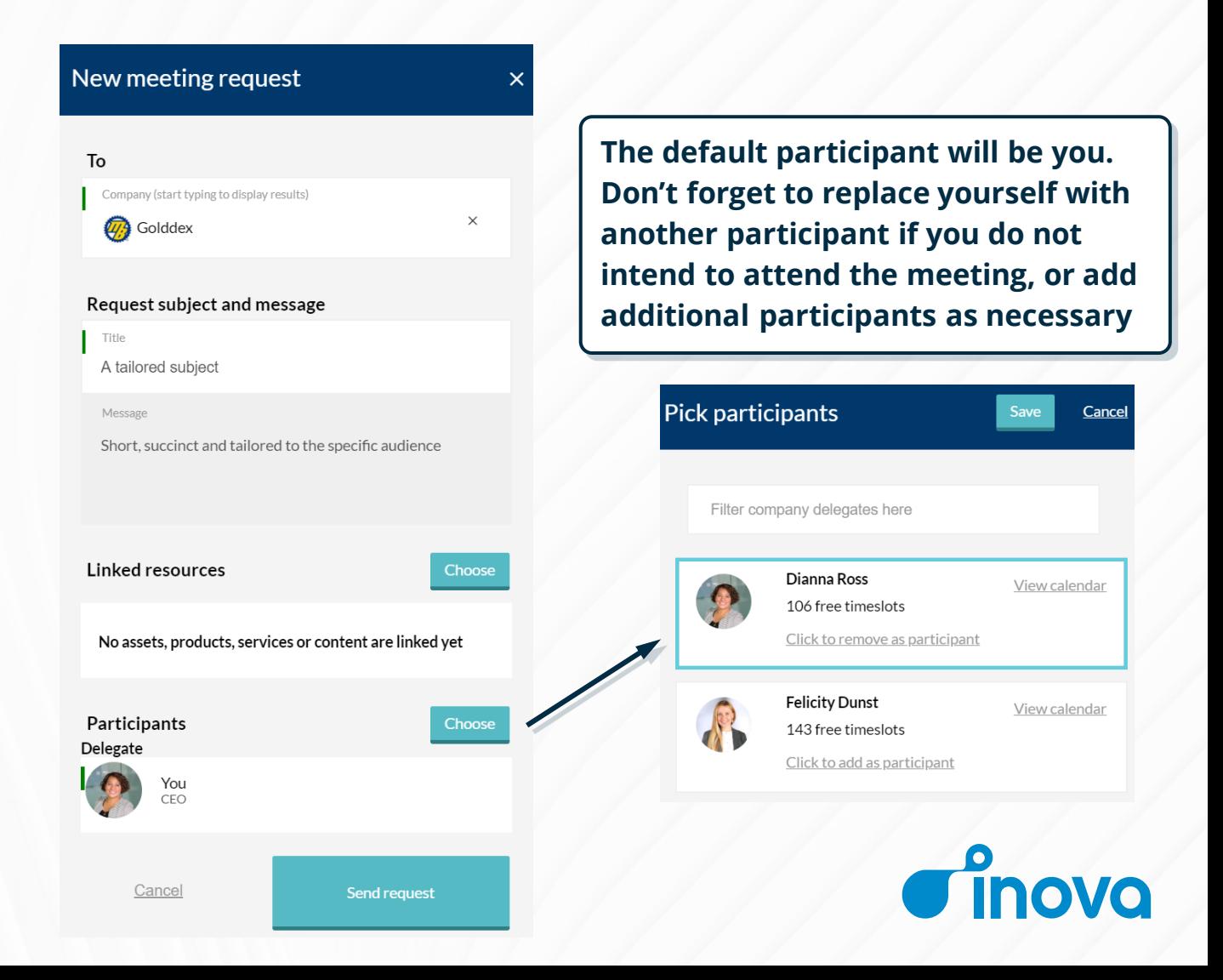

#### **[1](#page-2-0) [5](#page-23-0) [Send meeting requests](#page-23-0)**  $\cdots$   $\cdots$  **[6](#page-29-0)**  $\odot$

## **"Reply only" to Meeting Requests**

Click Reply Only to create or a continue a conversation in an existing meeting request.

This will allow you to add an additional comment or question, or respond to the thread without changing the request's status.

This is useful if you would like more information before accepting a request, or if you would like to follow up with additional details.

**TIP**: Use "Reply Only" to communicate with companies before, during, and after the event, even if the meeting was never scheduled.

**PLEASE NOTE**: Clicking "Reply Only" will NOT accept an incoming meeting. Instead, you must click "Accept request." Only meetings with an "Accepted" status will be scheduled.

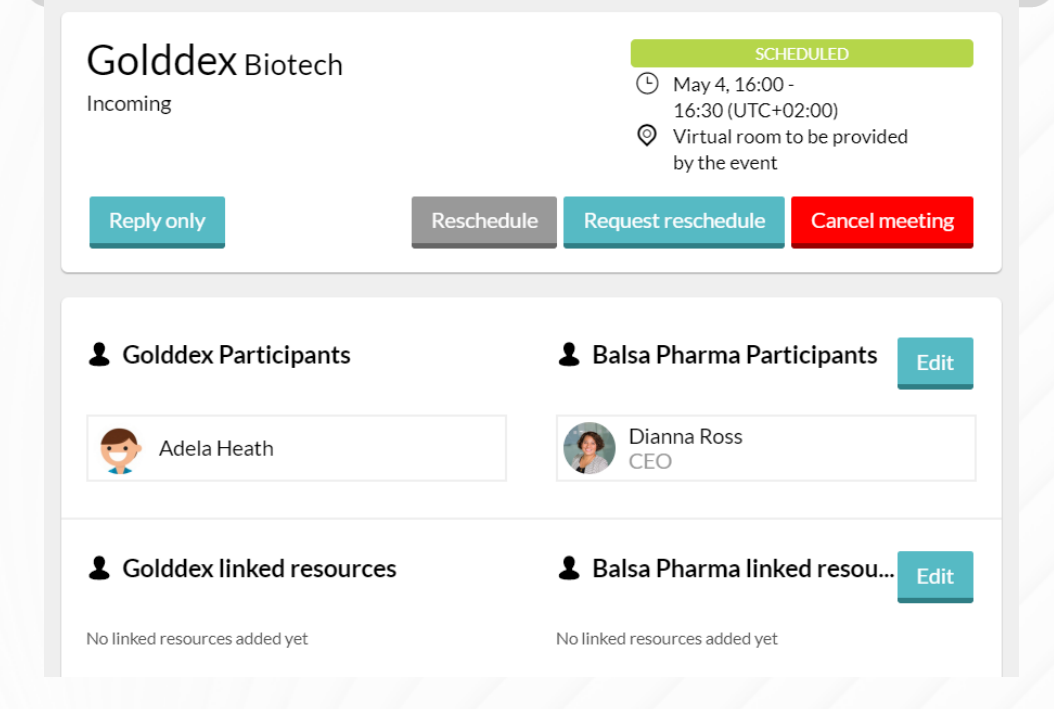

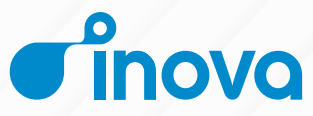

#### **[2](#page-7-0) 8 [6](#page-29-0) [5](#page-23-0) [Send meeting requests](#page-23-0)**  $\cdot \cdot \cdot \cdot \cdot$  **6**  $\odot$

## **Accepting, Declining, & Canceling Meeting Requests**

#### **Accept**

- 1. Click Accept Request
- 2. Include an explanation in the Messages field (optional)
- 3. Update meeting participants and availability, if necessary
- 4. Click Accept Request

#### **Decline** (not pictured)

- 1. Click Decline Request
- 2. Include an explanation in the Messages field (optional)
- 3. Click Decline Request

**PLEASE NOTE**: You are the default participant. Don't forget to replace yourself with another participant if you do not intend to attend the meeting or add additional participants, as necessary.

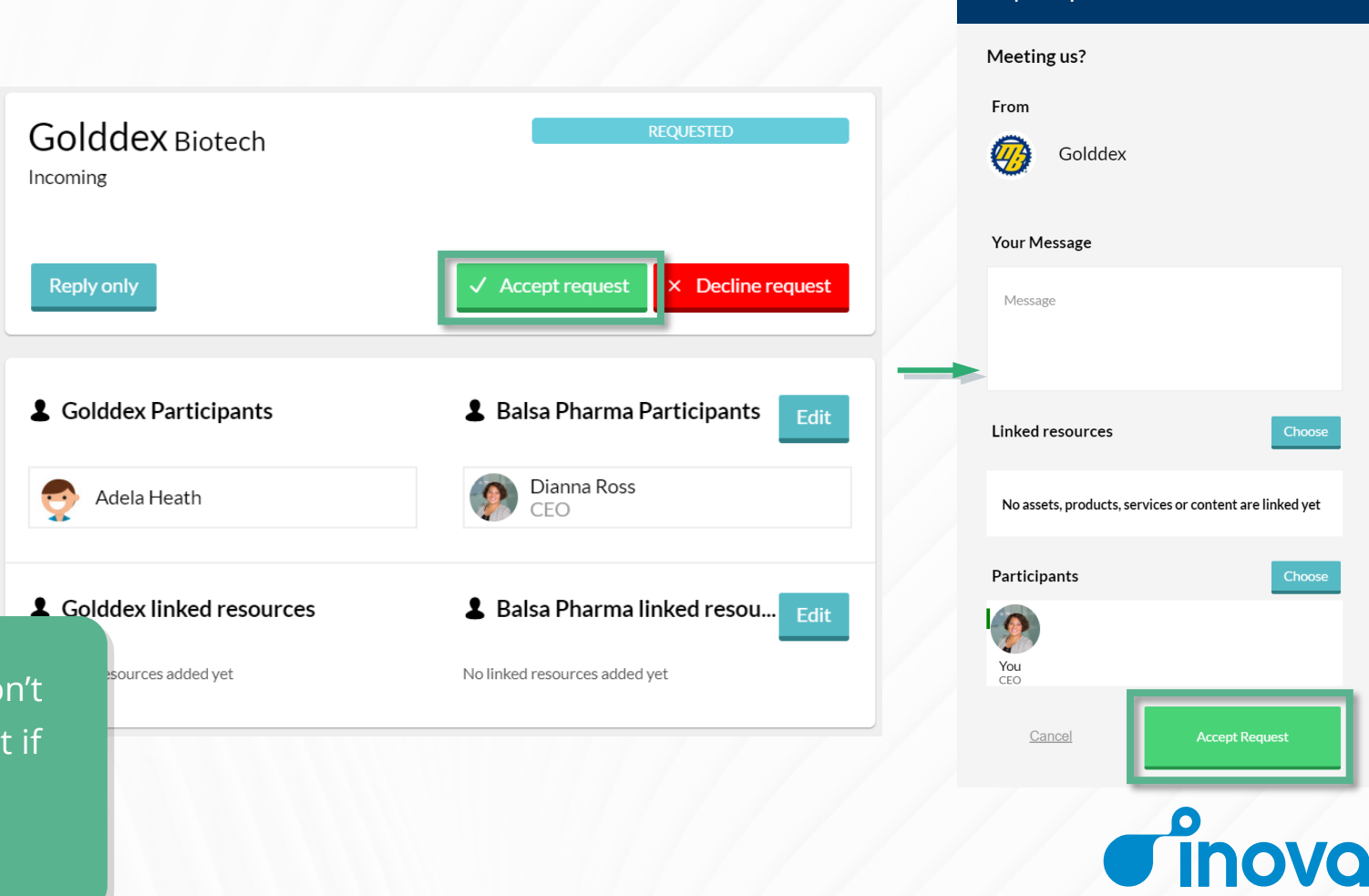

**Accept Request** 

 $\overline{\mathsf{x}}$ 

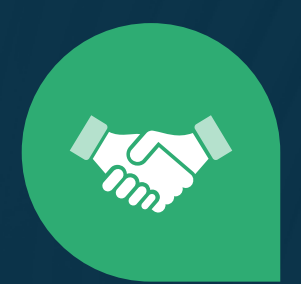

## <span id="page-29-0"></span>6. **Scheduling & updating meetings**

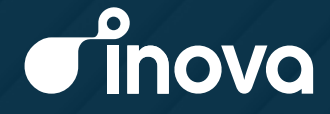

#### **[1](#page-2-0) [2](#page-7-0) 8 [6](#page-29-0) 6 [Scheduling & updating meetings](#page-23-0)**  $\cdots$   $\cdots$   $\odot$

## **Scheduling meetings**

Once a meeting has been accepted, it's time to schedule it.

Find the meeting in the Message Center and click the "Schedule" button.

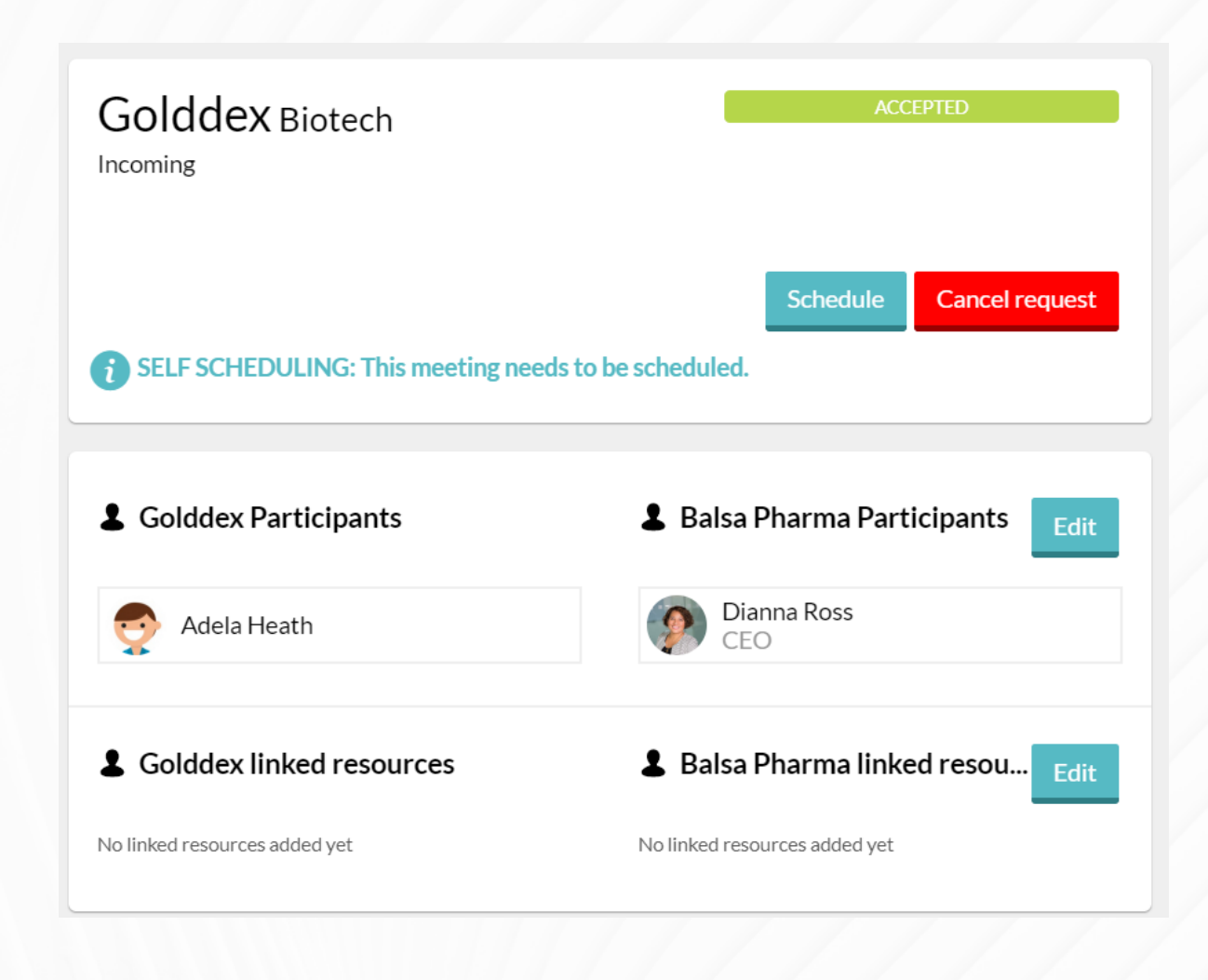

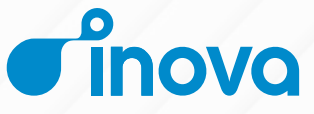

#### **[1](#page-2-0) [6](#page-29-0) [2](#page-7-0) [Scheduling & updating meetings](#page-23-0)**  $\cdots$   $\cdots$   $\odot$

## **Scheduling meetings**

Select a mutually available timeslot. The timeslots are color-coded representing the participants' mutual availability:

- **Green**: All participants are available
- **Yellow**: Not open for scheduling because one of the participants has marked the slot as Unavailable
- **Red**: Not available for scheduling because there is a meeting already scheduled at this time.

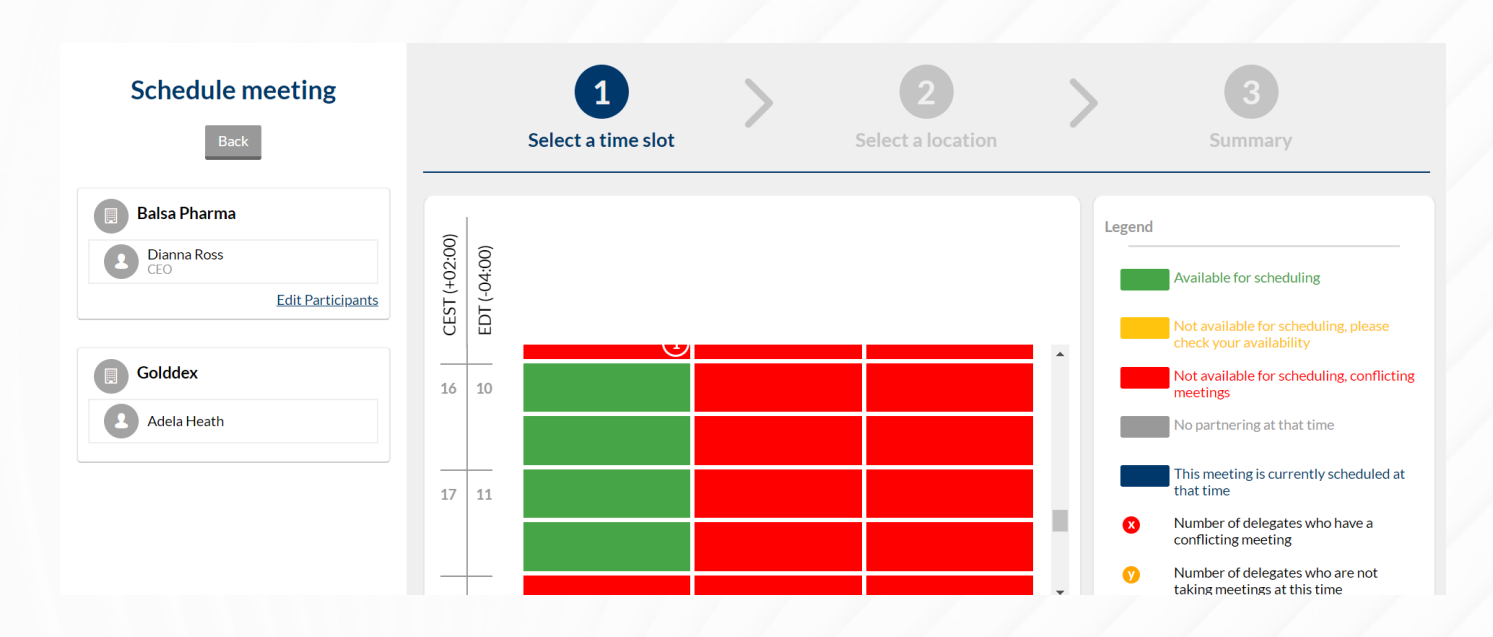

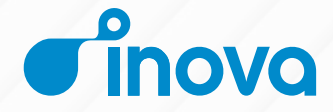

#### **[1](#page-2-0) [2](#page-7-0) [3](#page-13-0) [4](#page-18-0) [5](#page-23-0) [6](#page-29-0) [Scheduling & updating meetings](#page-23-0) [7](#page-34-0)**

## **Selecting a meeting location**

After selecting the timeslot, add the online conference or video system of your choice, or use one of our virtual rooms.

- If you use your own conference or video call solution, be sure to include all of the links and access codes necessary.
- If you use one of our virtual rooms, the rooms will be assigned on a rolling basis. We will automatically update the meeting and calendar invites with the connection information.

You can update the meeting location later.

#### Select the location  $\times$  $\circ$ ) Monday May 4, 16:30 - 17:00 (UTC+02:00) **Enter meeting location** You may specify a location of your choosing or add a link to your preferred conference or video call solution. Please be sure to include any needed access codes OR Use a virtual room provided by the event Use a secured, dedicated, virtual meeting room. The connection information will be sent shortly after scheduling the meeting and your calendar invites will be updated. Phone numbers will also be provided to connect audio.

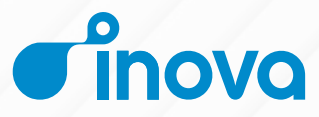

#### **[1](#page-2-0) [6](#page-29-0) [Scheduling & updating meetings](#page-23-0)**  $\cdot \cdot \cdot \cdot \cdot$  **([7](#page-34-0))**

### **Update meetings**

**TIP:** If you accidentally decline a meeting, or your change your mind, you will have the option to undecline the meeting. This will revert meeting's status back to "Requested."

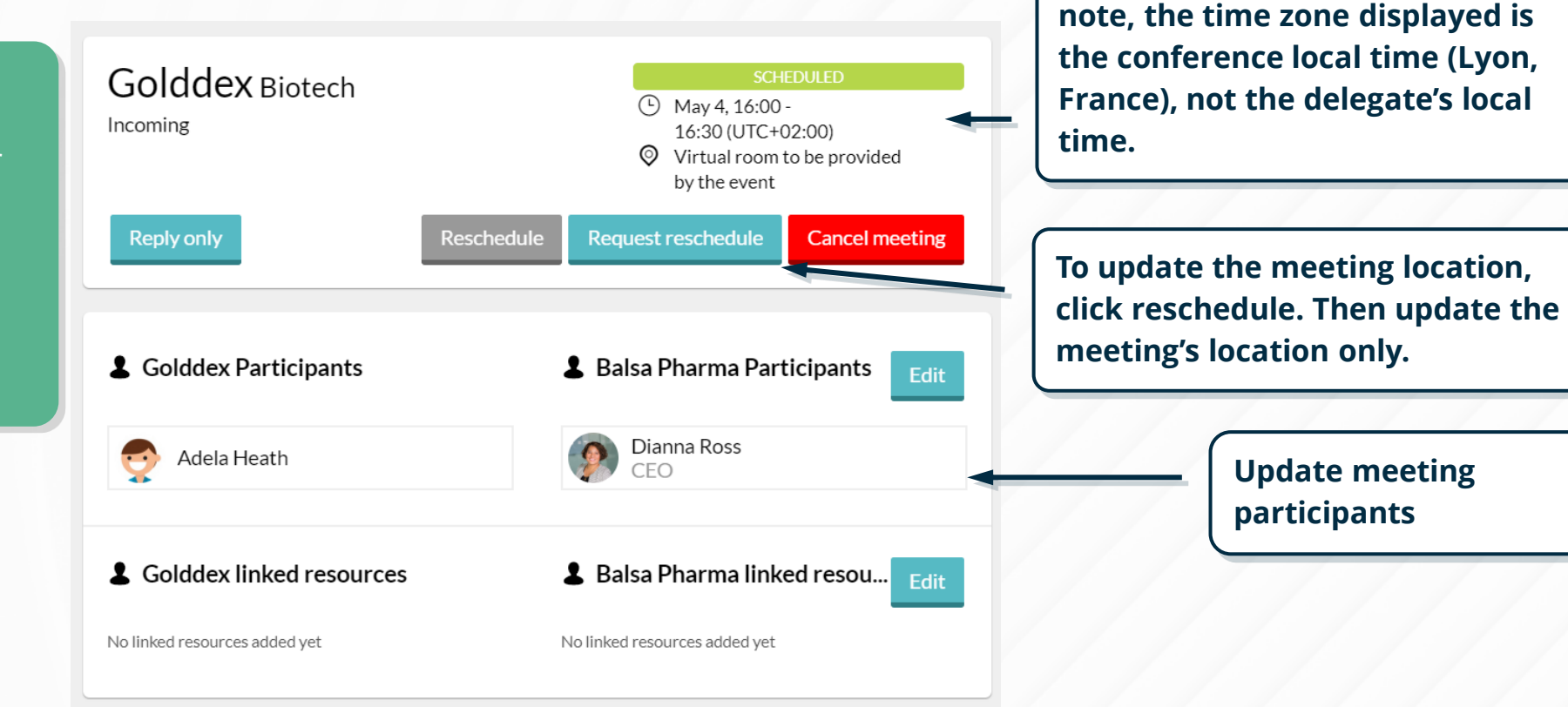

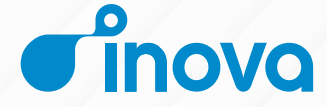

**View time and location. Please** 

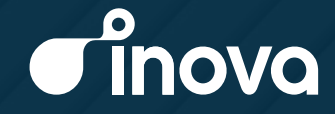

## <span id="page-34-0"></span>7. **Attend your meetings**

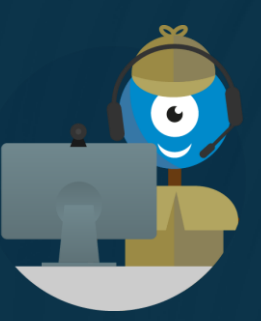

#### **[1](#page-2-0) [2](#page-7-0) [3](#page-13-0) [4](#page-18-0) [5](#page-23-0) [6](#page-29-0) [7](#page-34-0) [Attend your meetings](#page-34-0)**

## **Attend your meetings**

When it is time to attend your meetings, there are three different ways to find your connection information:

1. Find your meeting on your calendar. There will be a clickable link to join your virtual room.

OR

2. Go to the Message Center and find your meeting. The connection information will appear in the location.

OR

3. Find the meeting invitation in your personal calendar (Outlook, Google, etc). The location information is included in the invitation.

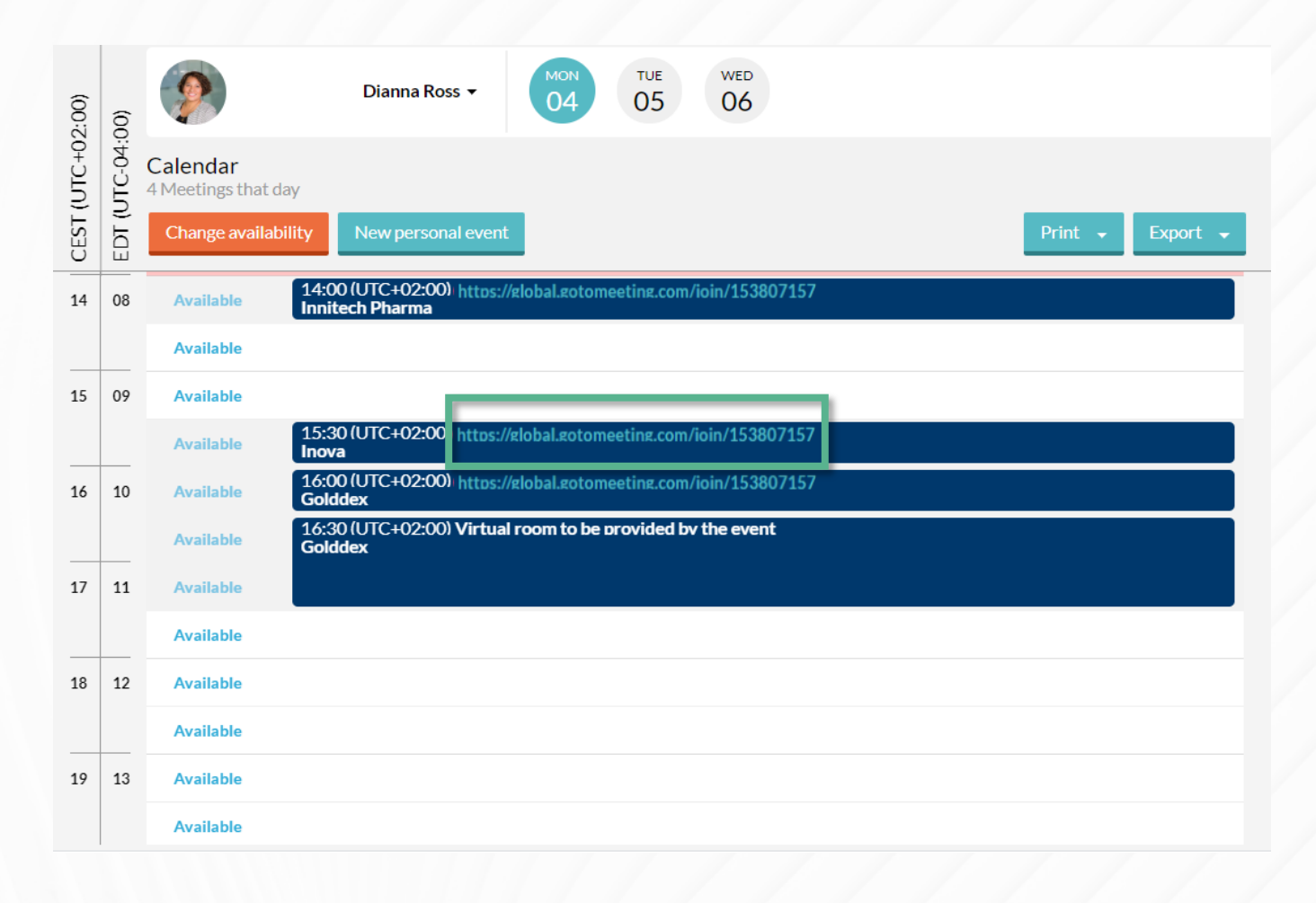

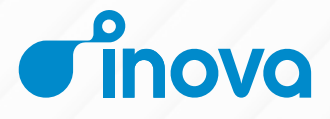

## **Help & Support**

support@virtual-partnering.com

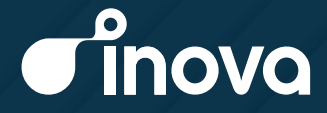

## Leveraging Inova's **Biopharma Partnering Platform**

One-on-One Partnering, the leading biopharma matchmaking platform, facilitates tens of thousands of faceto-face relevant meetings at dozens of biopharma conferences worldwide including the BIO International Convention and BIO Asia.

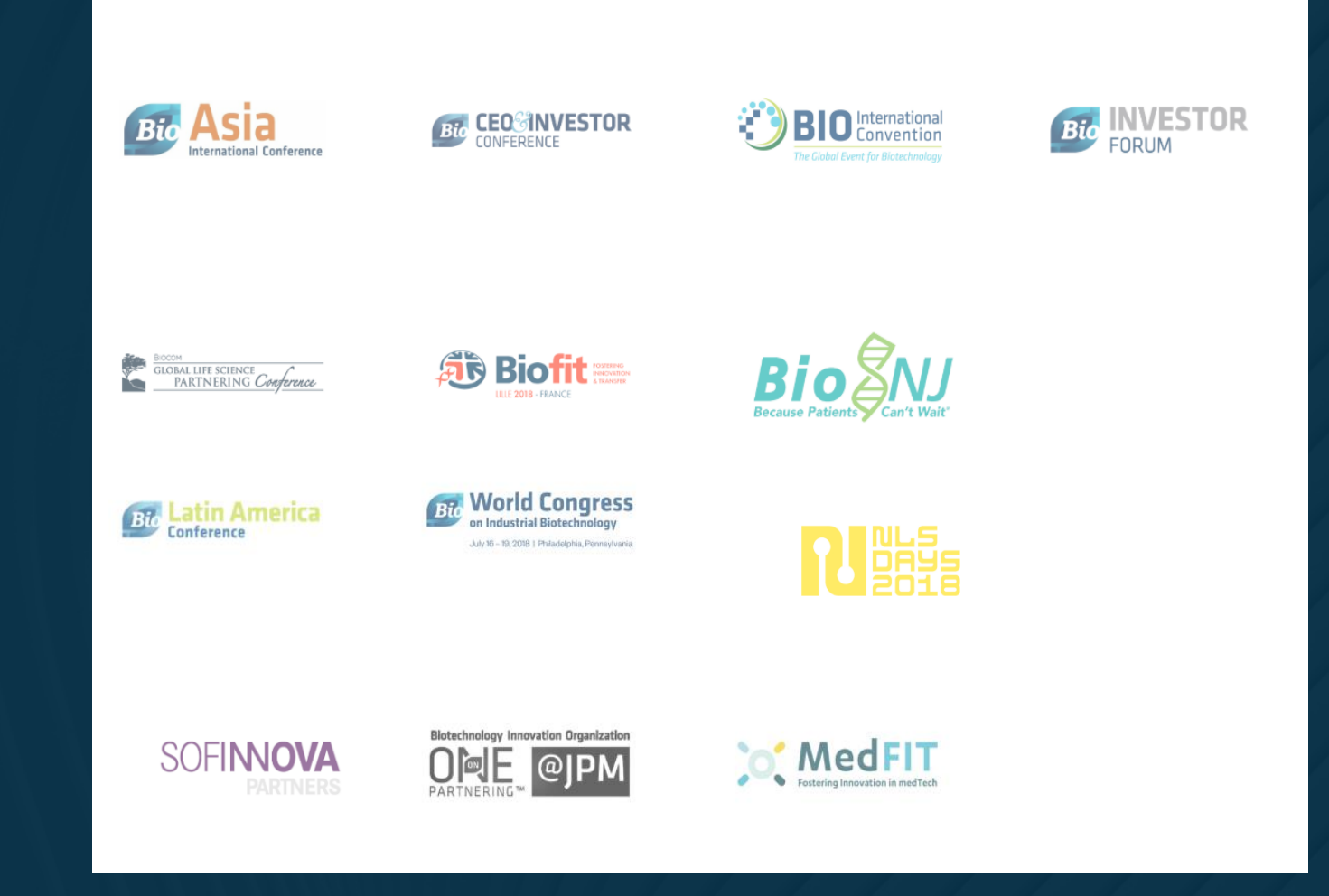

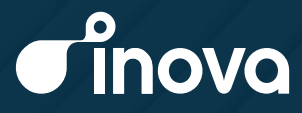

## **About Inova**

Inova Software accelerates partnering for the future of medicine. Over 130 life science companies, including **[50% of the top 50 pharmaceutical companies](https://www.inova-software.com/customers/)** already use Inova's cloud platform. They secure licensing and collaboration opportunities, accelerate deal making and successfully manage their alliances.

Inova Software also provides One-on-One Partnering, the market leading partnering & **matchmaking platform** that facilitates thousands of face-to-face meetings at dozens of biopharma conferences worldwide including the BIO International Convention and BIO Asia.

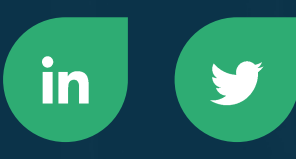

https://inova-software.com

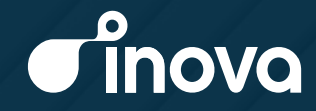